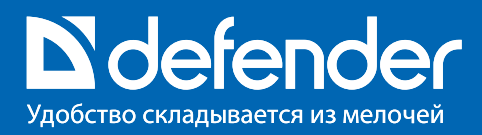

# **Инструкция по установке и использованию программы AMCAP.EXE**

www.defender.ru

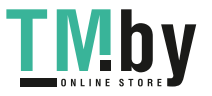

https://tm.by Интернет-магазин TM.by

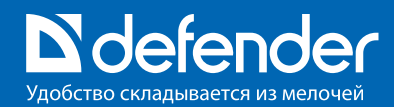

## **СОДЕРЖАНИЕ**

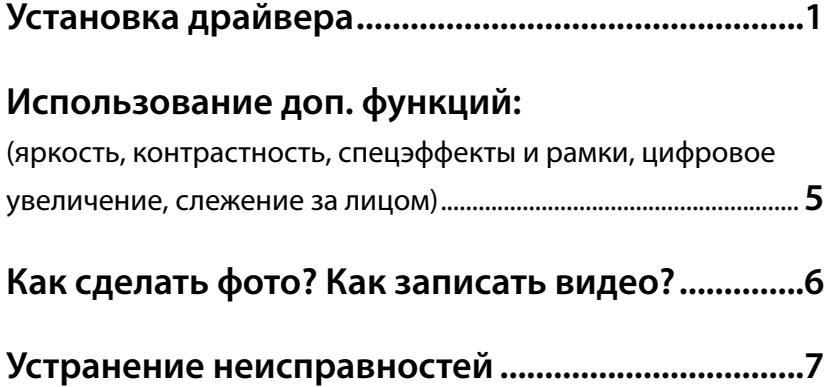

### **Установка драйвера**

**Внимание!** Убедитесь, что камера подключена к USB-порту перед началом инсталляции.

1. Вставьте CD с драйвером в CD-ROM, откройте корневую папку диска и сделайте двойной клик на «Setup.exe». Программа автоматически запустит необходимые файлы, на экране появится следующее окно:

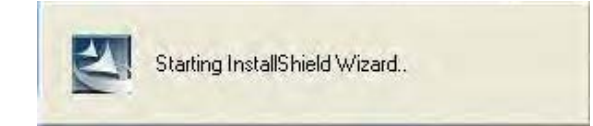

#### Начните инсталляцию

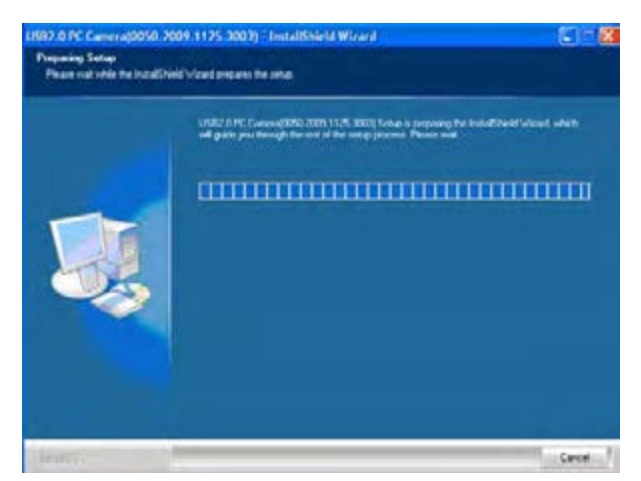

### www.defender.ru

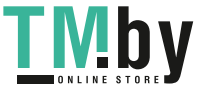

2

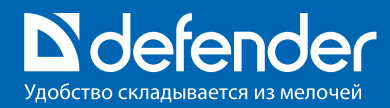

### Выберете «Complete»

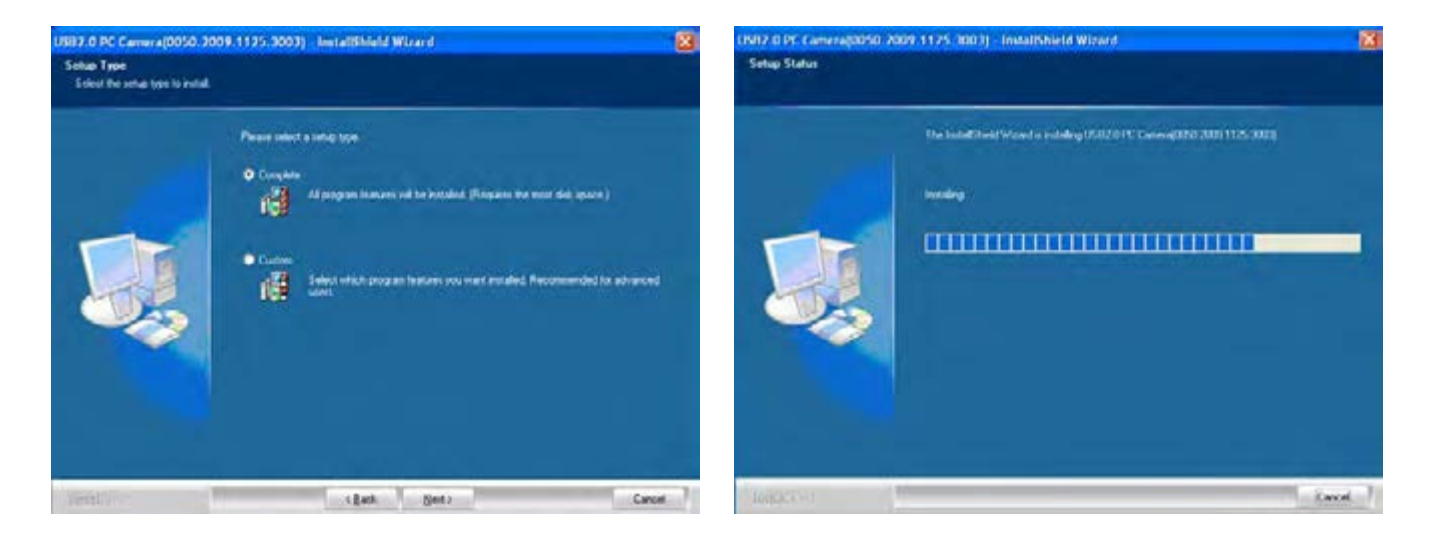

### Игнорируйте следующее предупреждение и кликните "Continue Anyway"

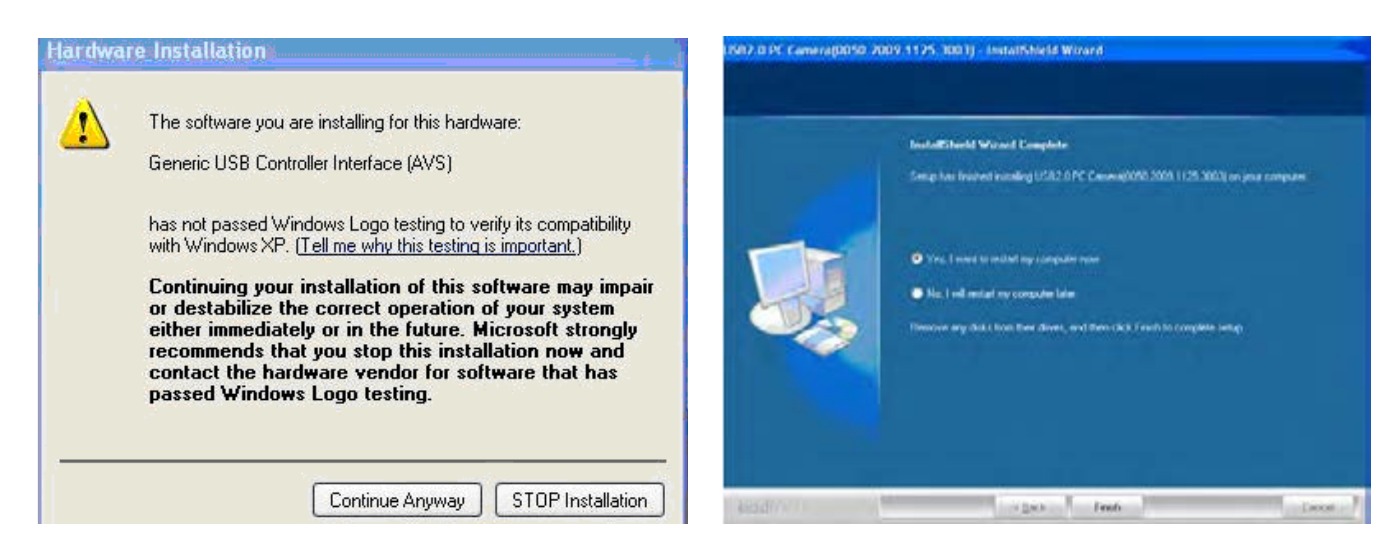

Нажмите «Finish»

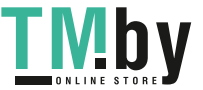

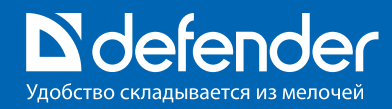

2. Начните работу с веб-камерой с выбора программы через пусковое меню Вашего компьютера, как показано на картинке ниже.

Затем Вы увидите картинку, отображаемую вашей камерой

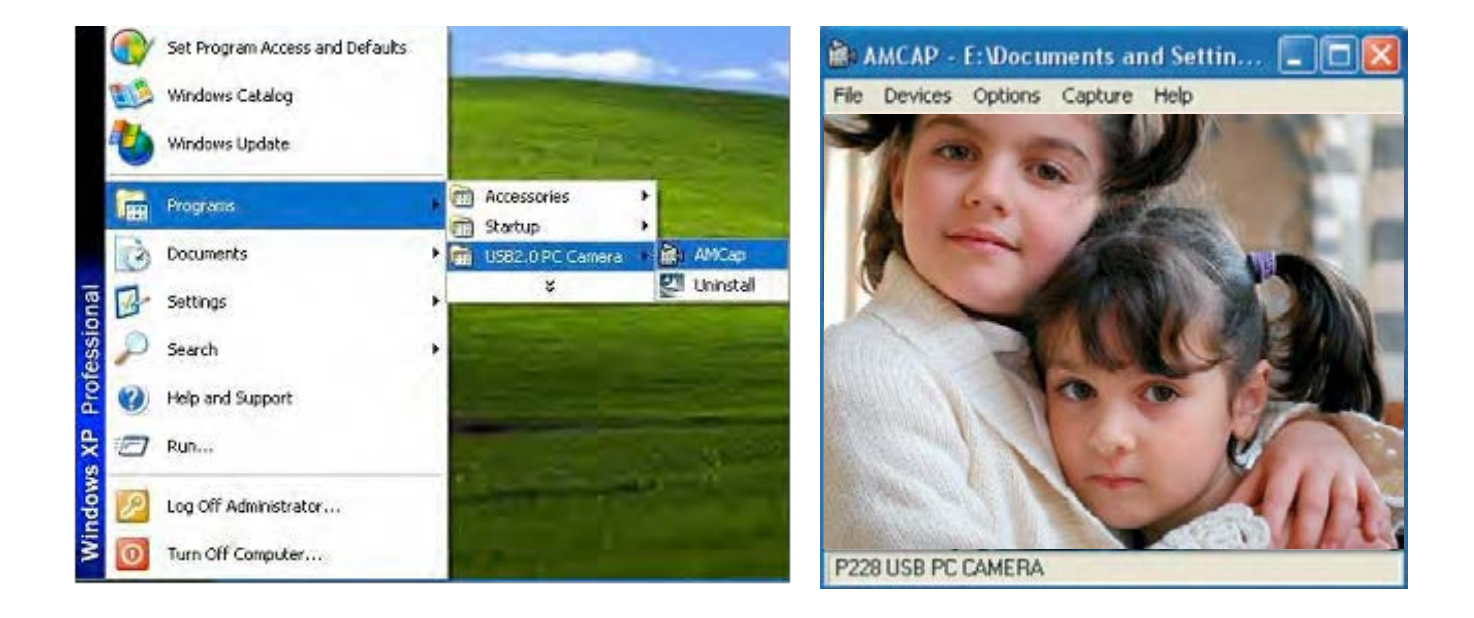

Дополнительные установки

В меню «Options» выберите «Video Capture Pin....» для установки нужного разрешения картинки Выбрав «Video Capture Filter» в меню «Options» Вы можете настроить изображение с помощью дополнительных настроек

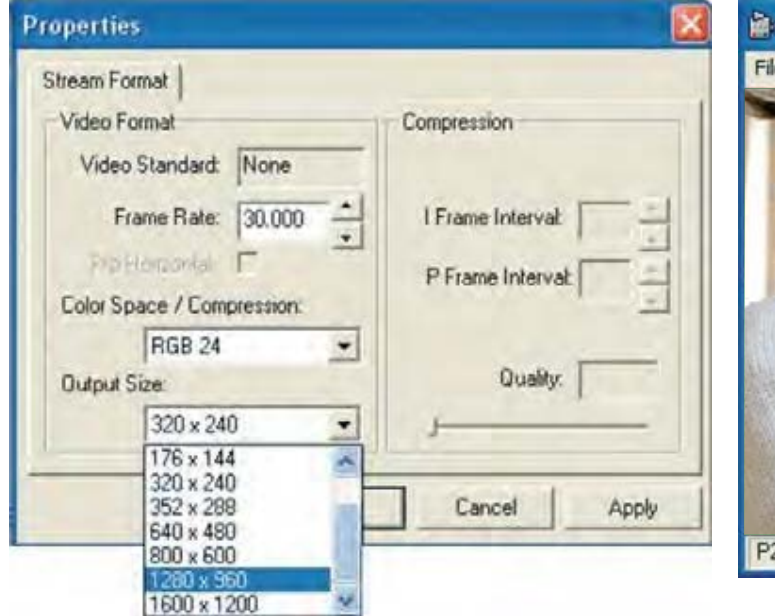

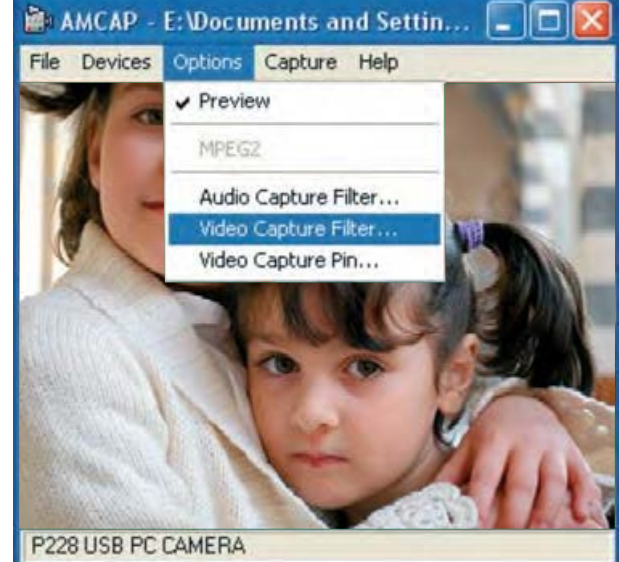

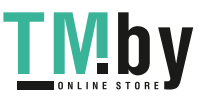

https://tm.by Интернет-магазин TM.by

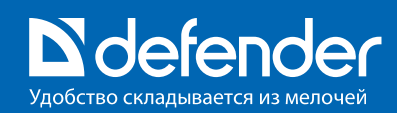

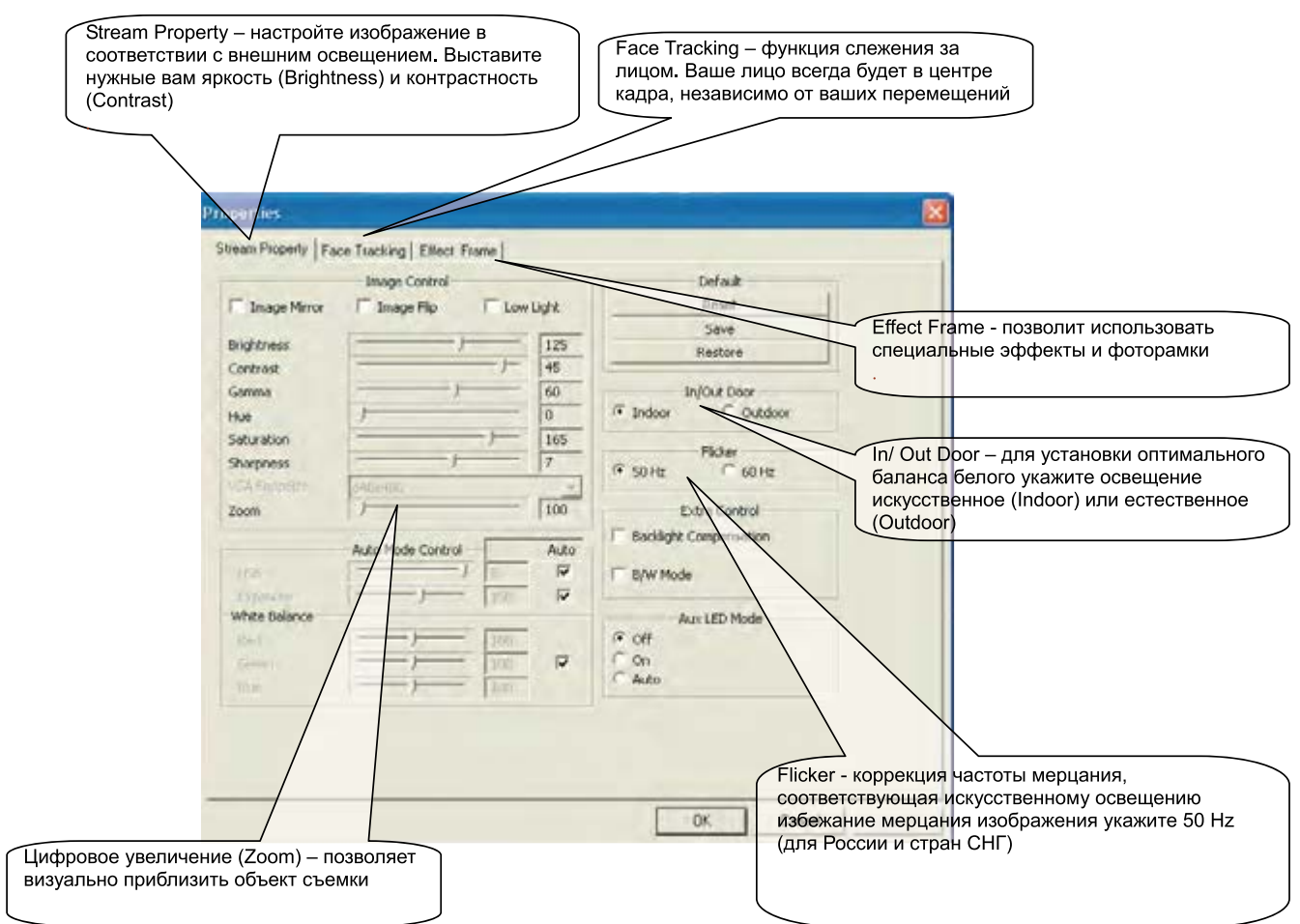

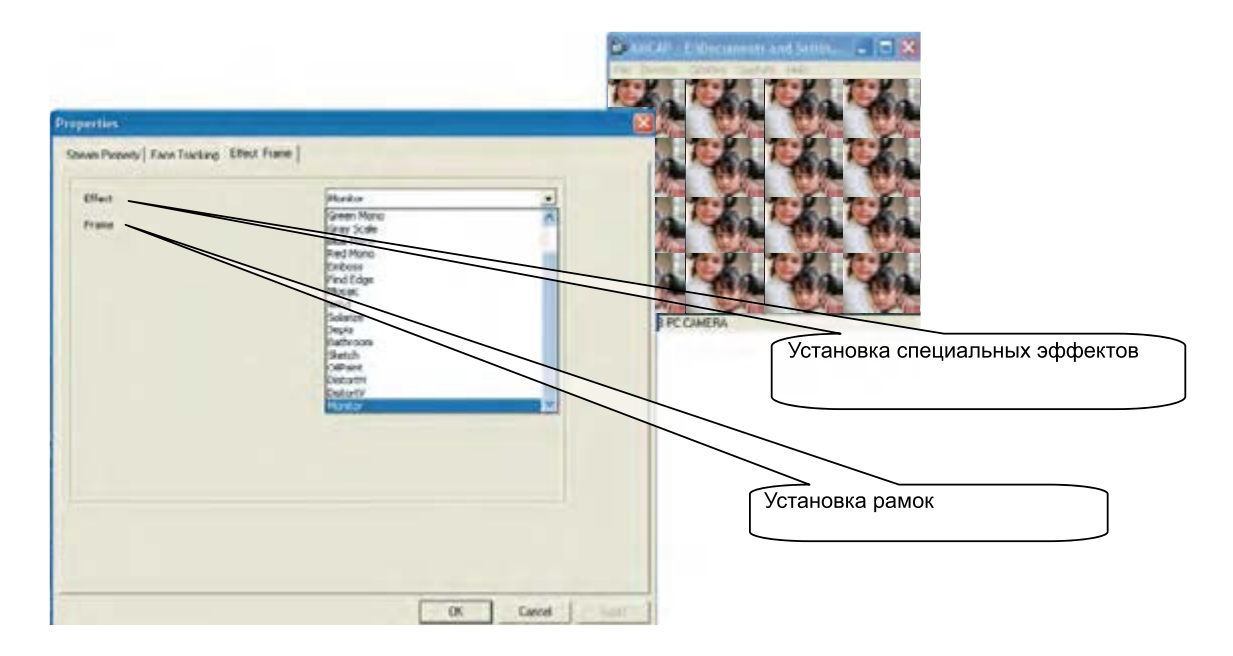

Вы сможете установить 10 рамок и специальные эффекты.

www.defender.ru

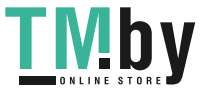

https://tm.by Интернет-магазин TM.by

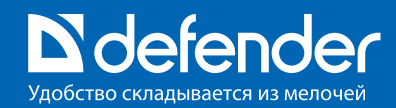

### **Как сделать фото?**

В верхнем меню «Capture» выберите опцию «Snap Shot» и сделайте снимок. Полученное изображение появится на экране. Зайдите в меню «File» и сохраните фотографию в нужном Вам каталоге.

### **Как записать видео?**

В верхнем меню «Capture» выберите опцию «Start Capture», начнется запись. Для остановки записи выберите «Stop Capture». Зайдите в меню «File» и сохраните видео в нужном Вам каталоге.

#### **ВНИМАНИЕ**

При работе в течение длительного времени веб-камера может нагреваться. В случае перегрева выключите камеру ненадолго.

Не используйте веб-камеру в жарких (более 40°С, прямой солнечный свет), холодных (менее 10˚С), пыльных или влажных помещениях (более 90 % влажности, конденсация влаги).

Оберегайте камеру от падений.

Избегайте контакта линзы с твердыми предметами, не трогайте линзу руками, для удаления пыли используйте средства по уходу за оптикой. Ни в коем случае не используйте растворители, такие как спирт, ацетон и т.д., а также кислотосодержащие жидкости.

Избегайте попадания влаги и жидкостей на поверхность и внутрь камеры.

При резком изменении температуры окружающей среды (более чем на 7°С) не включайте камеру в течение двух часов.

Для передачи видеосигнала по сети Интернет или по любым другим IP-сетям необходимо соответствующее программное обеспечение, которое следует настроить согласно документации для работы с конкретной камерой.

#### **Гарантия – 6 месяцев**

На что не распространяется действие ограниченной гарантии?

Действие ограниченной гарантии не распространяется на руководства пользователя, любое программное обеспечение третьих производителей, а также на настройки, добавленные во время установки, сборки, приобретения и на любом другом этапе доставки или иным образом приобретенные пользователем.

Кроме того, действие ограниченной гарантии не распространяется:

- на обычный износ;
- программное обеспечение;
- дефекты, вызванные неаккуратным обращением;

дефекты или урон, нанесенный неправильной эксплуатацией продукта, включая использование, противоречащее инструкции;

дефекты или подозрения на дефекты, вызванные тем, что продукт использовался совместно или подключался к любому продукту, программному обеспечению или сервису, не совместимому с веб-камерой, а также использовался не по назначению;

дефекты, вызванные механическим повреждением провода, корпуса камеры, нарушением пломб корпуса, использованием с оборудованием, которое для этого не предназначено, а также при наличии следов вскрытия;

если продукт вскрывался, модифицировался или ремонтировался кем-либо, кроме центра обслуживания, если он ремонтировался с использованием неавторизованных

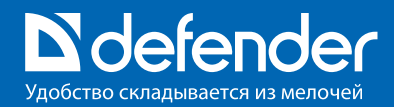

запчастей или если серийный номер продукта уничтожен, стерт, изменен или не читается, причем данный факт определяется по усмотрению Defender;

если продукт подвергался действию влаги, сырости, или экстремальным температурным или внешним воздействиям или резкому изменению условий окружающей среды, коррозии, окислению, если на него проливали жидкость или воздействовали химическими продуктами или роняли еду.

гарантия не распространяется на результат действия третьих лиц.

настоящая гарантия не распространяется на повреждения, возникшие в результате действия обстоятельств непреодолимой силы, как-то: стихийные бедствия, техногенные катастрофы, террористические акты, взрывы и т.д.

### **Устранение неисправностей**

1. В окне изображения отсутствует возможность выбрать количество пикселей 800x600, 1024x768, 1280x960.

Пожалуйста, установите DirectX 9.0 (или более позднюю версию) на Ваш компьютер.

2. Компьютер не распознает веб-камеру.

Если на Вашем компьютере установлена Windows 95, то проблема в том, что она не поддерживает USB-порт. Вам нужно установить более позднюю версию Windows, которая поддерживает USBпорт и делает возможной установку BIOS. Если это не устранит проблему, пожалуйста, попробуйте подключить веб-камеру к другому USB-порту.

3. Изображение слишком тусклое или слишком светлое.

Отрегулируйте яркость и контрастность. Поскольку на изображение веб-камеры влияет освещение, оборудование камеры позволяет регулировать данные параметры в зависимости от освещения, при котором Вы пользуетесь камерой.

4. Искажение цветов.

Если после установки Вы обнаружили, что цвета в изображении не соответствуют действительности, настройте установки цвета вручную или установите их «по умолчанию».

5. Отсутствие изображения или черный экран.

1) Убедитесь, что драйвер для камеры установлен правильно.

2) Убедитесь, что в меню "Option" выбран и применен пункт "Preview".

3) Если на Вашем компьютере установлена первая версия ОС Windows 98 или еще более ранняя версия, необходимо установить более позднюю версию Windows. Убедитесь также, что на Вашем компьютере установлен DirectX 9.0 (или более поздняя версия).

6. Искажение изображения.

1) Проблема может возникнуть в результате сильных колебаний передачи данных по USB. В этом случае можно подключить камеру к другому USB-порту. Рекомендуется использовать USB-порт спецификации 2.0.

2) Проверьте, не мешает ли работе драйвера другое установленное на Вашем компьютере оборудование.

3. Убедитесь, что видеокарта на Вашем компьютере подходит для использования камеры.

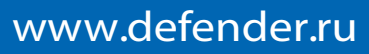

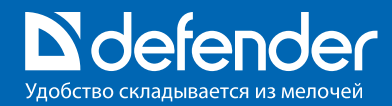

7. Передаваемое изображение недостаточно качественное, имеются задержки и/или выпадения сигнала.

Это может быть вызвано тремя факторами:

1) Недостаточно хорошая передача сигнала, низкая пропускная способность канала Интернет, в том числе, какого либо промежуточного. В этом случае, Вам следует изменить параметры передачи данных.

2) Проверьте наличие свободного места на жестком диске, если места недостаточно – пожалуйста, освободите его.

3) Жесткий диск имеет сильную фрагментацию данных. Пожалуйста, проведите дефрагментацию жесткого диска согласно документации на операционную систему.

8. Даже после успешной установки драйвера отсутствует звук, который должен передаваться посредством MSN.

1) Возможно, отключена запись звука с микрофона.

2) Неверно выбран источник звука.

3) Если установлена устаревшая версия передатчика MSN для того, чтобы обеспечивать работу

и звуковой карты Вашего компьютера и веб-камеры, пожалуйста, обновите MSN-передатчик.

9. Система постоянно просит установить драйвер, хотя установка уже успешно произведена. Это может быть из-за того, что Вы подключили камеру до установки драйвера. Пожалуйста, следуйте следующим инструкциям для повторной установки драйвера:

1) Отключите веб-камеру от USB-порта вашего компьютера.

- 2) Удалите установленный драйвер.
- 3) Перезагрузите компьютер.
- 4) Установите драйвер.
- 5) Перезагрузите компьютер еще раз.
- 6) Подключите веб-камеру к USB-порту вашего компьютера, и она будет автоматически распознана.
- 7) Перезагрузите Ваш компьютер еще раз.

10. Microsoft не подтверждает процесс установки, появляется сообщение о вероятной нестабильной работе после установки.

Пожалуйста, нажмите «Продолжить установку», т.к. данная веб-камера не может вызвать нестабильную работу системы.

11. Компьютер не реагирует на подключение веб-камеры.

1) Запустите «Диспетчер устройств», и проверьте веб-камеру на возможные ошибки.

Если ошибки присутствуют, то разрешите их стандартными средствами и методами,

предоставляемыми операционной системой.

2) Проверьте, работает ли веб-камера на другом компьютере.

3) В случае неисправности компьютера или установленного программного обеспечения обратитесь к поставщику компьютера или системному администратору компьютера.

4) Если проблему вызвало какое-либо повреждение операционной системы, переустановите операционную систему.

5) Если проблема не исчезла, обратитесь в сервис или продавцу.

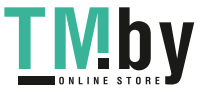